# **TUTORIEL MOODLE**

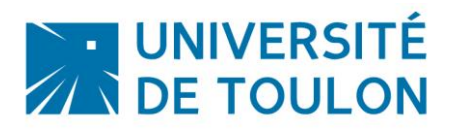

# **ACTIVITE « TEST »**

L'activité test, souvent appelée QCM, permet à l'enseignant de créer et d'enrichir des tests contenant une grande variété de questions de différents types, dont principalement des questions :

- à choix multiples,  $\frac{1}{2}$  .
- de type vrai ou faux  $\overline{a}$

Ces questions, une fois créées, sont automatiquement enregistrées dans la banque de questions et peuvent être utilisées dans différents tests.

#### Le présent tutoriel sera découpé en 4 chapitres :

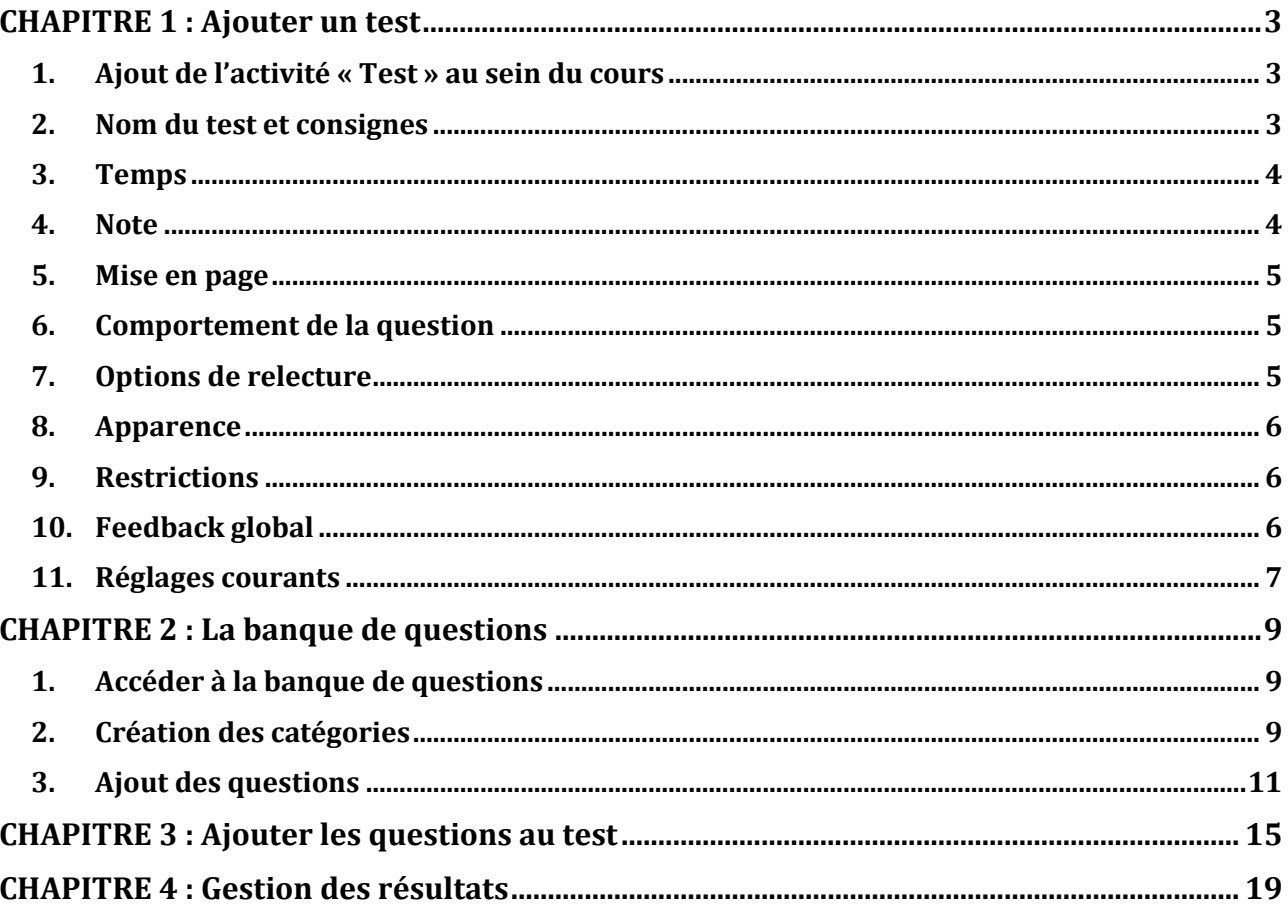

#### **Remarque :**

Avant de vous lancer dans la construction d'un QCM sur Moodle, prenez le temps de vous poser les questions suivantes :

- Quelles vont être les thématiques de mon QCM ?
- Combien de questions vais-je insérer ?
- Quel sera le barème de mes questions ?
- Sur combien de point vais-je noter mon QCM ?
- Les mauvaises réponses auront-elles un impact neutre ou négatif dans la notation ?

# CHAPITRE 1 : Ajouter un test

#### <span id="page-2-1"></span><span id="page-2-0"></span>**1. Ajout de l'activité « Test » au sein du cours**

Prérequis : être sur la page de cours et avoir « activé le mode édition »

Dans la section voulue, cliquez sur « Ajouter une activité ou une ressource » :

- Ajouter une activité ou une ressource

Choisissez ensuite l'activité « Test » puis cliquez sur « Ajouter » :

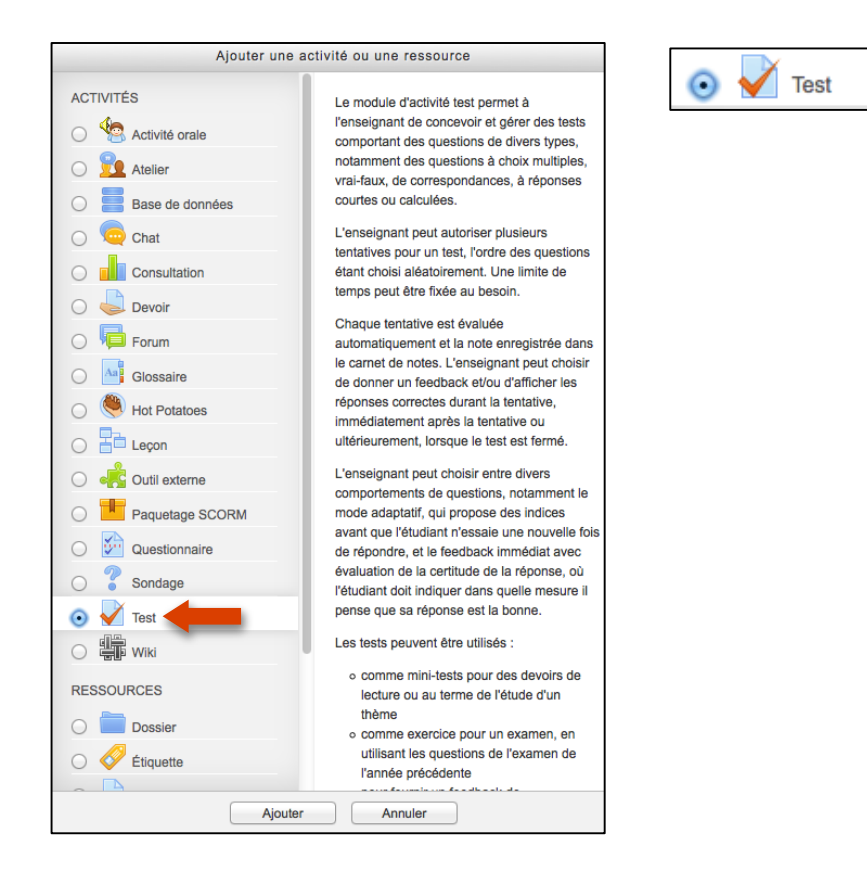

### <span id="page-2-2"></span>**2. Nom du test et consignes**

Donnez ensuite un nom à votre test et utilisez le champ « Description » pour afficher les consignes.

Vous pouvez cocher la case « Afficher la description sur la page de cours » pour y afficher les consignes.

Il s'agit d'un bon endroit pour donner des renseignements spécifiques sur le test, tels que le nombre de tentatives permises, la durée du test ou le barème de correction.

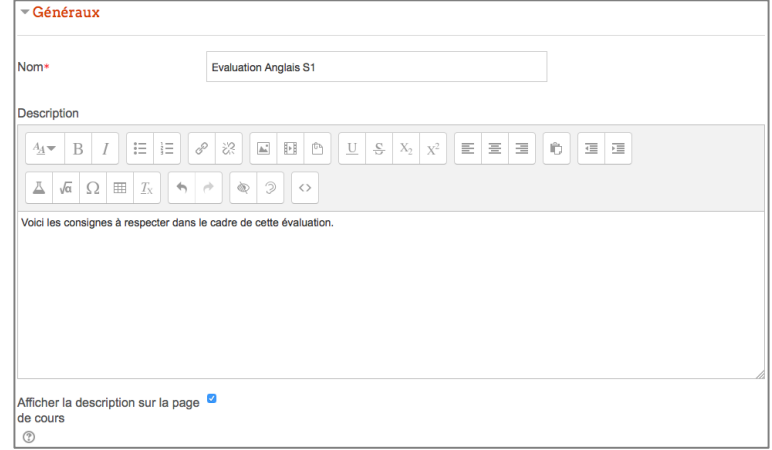

#### <span id="page-3-0"></span>**3. Temps**

Vous avez la possibilité d'ouvrir le test :

- Sans contrainte de date
- A partir d'une certaine date sans limite de temps
- D'une date à une autre

Et :

- De définir le temps imparti pour effectuer le test
- D'automatiser ou non l'envoi une fois le temps imparti écoulé
- D'autoriser ou non un délai supplémentaire de X jour(s) (le test peut donc être effectué X jour(s) après la date de fin mais il sera indiqué à l'enseignant que le test a été réalisé au-delà de la date limite)

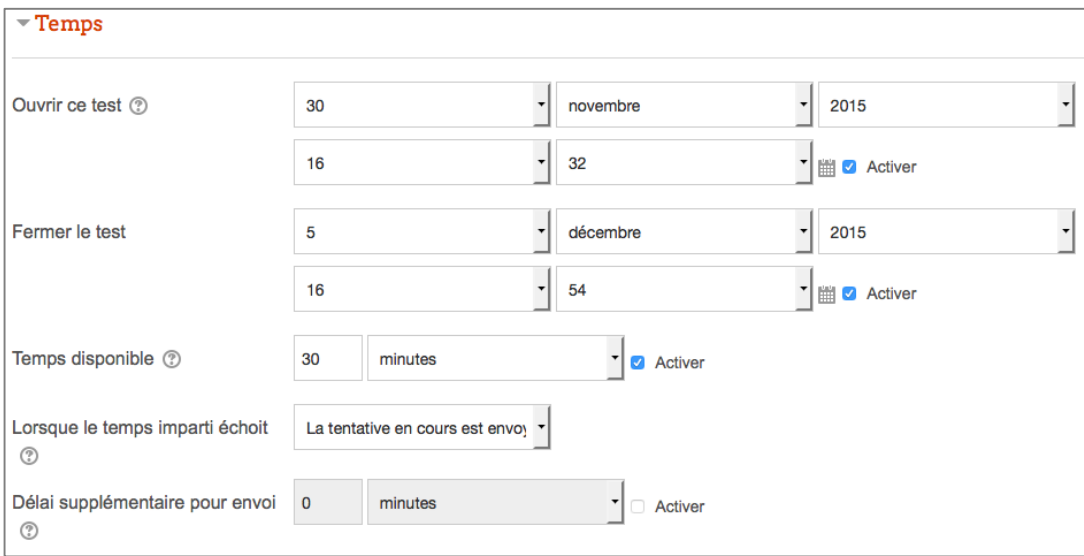

### <span id="page-3-1"></span>**4. Note**

Il est possible de permettre aux étudiants d'effectuer plusieurs tentatives selon qu'il s'agisse d'un processus de « pédagogie enrichie » ou d'une évaluation. Si plusieurs tentatives sont autorisées, il est possible de moduler la notation en prenant la plus haute, la plus basse ou la moyenne des 2.

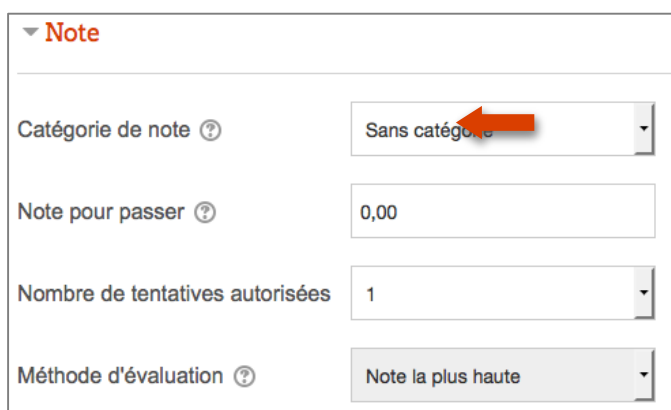

#### <span id="page-4-0"></span>**5. Mise en page**

Si le test est long, il est possible de le paginer en limitant le nombre de question par page.

En cliquant sur le bouton **« Afficher plus »**, il est possible de choisir la méthode navigation :

- libre
- séquentielle

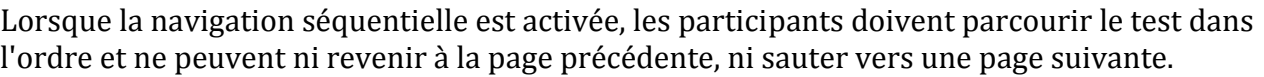

#### <span id="page-4-1"></span>**6. Comportement de la question**

Vous pouvez décider de mélanger les éléments des questions. Le réglage ne s'appliquera qu'aux questions qui comportent des propositions de réponses, telles que les questions à choix multiples ou les questions d'appariement. Cette option vient complexifier la tâche aux étudiants qui seraient tentés de faire du plagiat.

Concernant le **« comportement lié aux questions »**, à vous de le moduler selon qu'il s'agisse d'une réelle évaluation ou d'un entraînement.

**Remarque** : n'hésitez pas à cliquer sur les  $\bullet$  pour obtenir des précisions sur l'élément concerné.

### <span id="page-4-2"></span>**7. Options de relecture**

Ces options permettent de décider des informations que les participants au test peuvent voir lorsqu'ils relisent une tentative ou consultent les rapports des tests effectués.

Dans le cas ci-dessous, l'étudiant pourra accéder à sa note et à une appréciation globale **(cf. étape 9)** en rapport avec sa note, dès qu'il aura terminé le test.

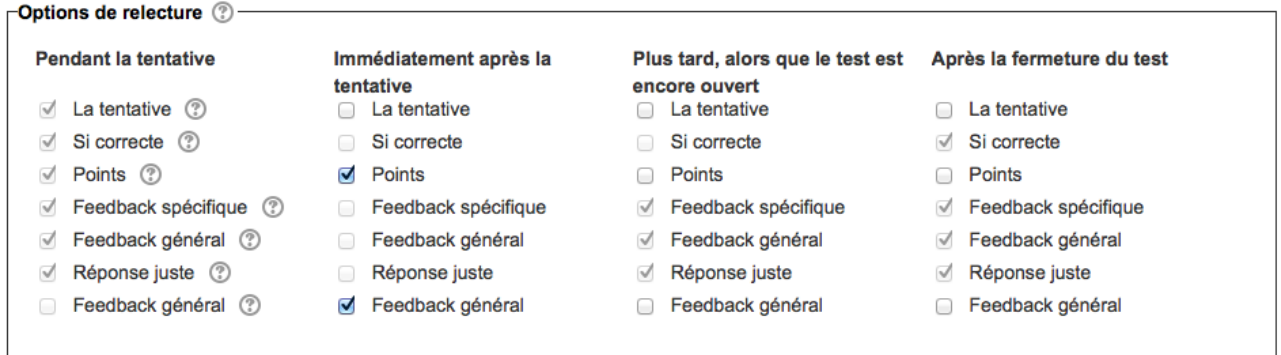

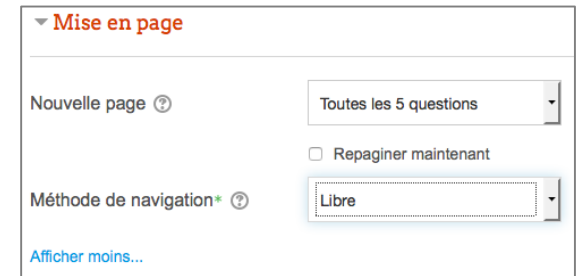

Oui

Non

Non

Feedback a posteriori

Comportement des questions

Mélanger les éléments des

Comment se comportent les

Autoriser à répondre à nouveau

aux questions au cours d'une

Chaque tentative complète la

questions  $(2)$ 

questions  $(?)$ 

tentative\*  $(2)$ 

précédente\*  $(?)$ Afficher moins..

#### <span id="page-5-0"></span>**8. Apparence**

Il s'agit ici de déterminer combien de chiffres doivent apparaître après la décimale lorsque la note finale est affichée (idem pour les notes par question en-dessous).

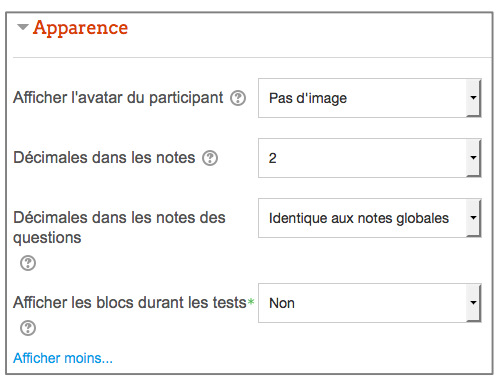

### <span id="page-5-1"></span>**9. Restrictions**

Si vous spécifiez ici une clef, les participants devront taper cette même clef avant de pouvoir effectuer le test.

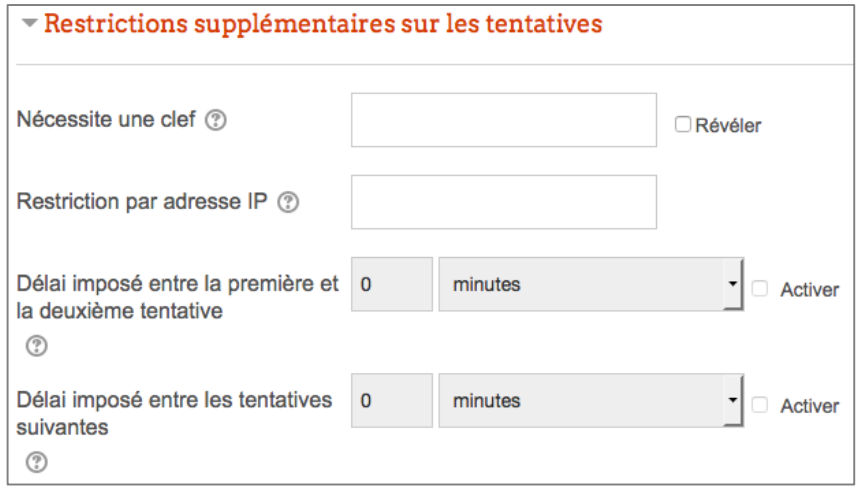

### <span id="page-5-2"></span>**10.Feedback global**

Compte tenu des éléments cochés à **l'étape 7**, la note et le retour global seront visibles dès que le test sera achevé. Vous pouvez ainsi prédéfinir un retour à l'étudiant selon la fourchette dans laquelle sa note se trouvera.

Cette fourchette se définit selon votre choix. Dans le cas présent, ce sera par tranche de 25% :

- $100\% 75\%$
- $75\% 50\%$
- 50% 25%
- $-25\% 0\%$

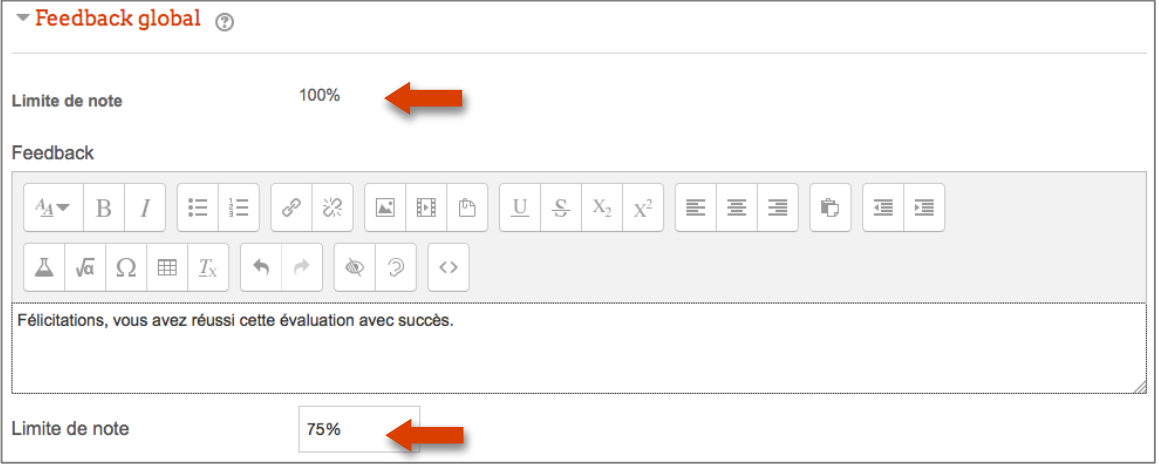

En fonction de la note obtenue, l'étudiant verra s'afficher le feedback associé. Libre à vous de créer des tranches supplémentaires.

#### AJOUTER 3 CHAMPS DE FEEDBACK

#### <span id="page-6-0"></span>**11.Réglages courants**

Le temps de la création du test, vous pouvez modifier sa « visibilité » pour éviter que les étudiants puissent y accéder.

Si vous avez spécifié des groupes et des groupements, vous pouvez également jouer sur les paramètres de groupe pour cette évaluation.

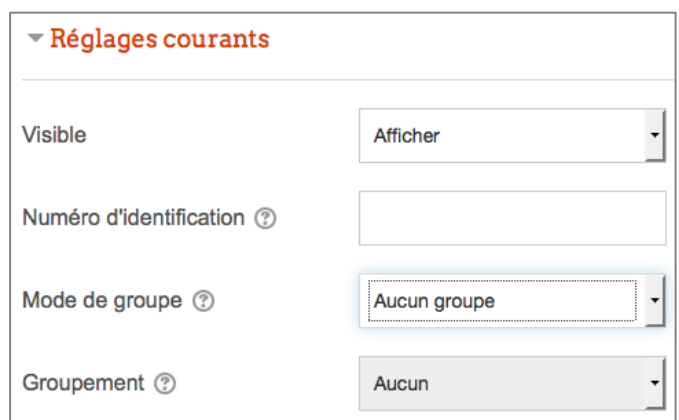

Une fois les paramètres du test saisis, n'oubliez pas d'enregistrer en cliquant sur **« Enregistrer et afficher »**. Un écran de confirmation apparaît récapitulant les consignes et paramètres de base du test.

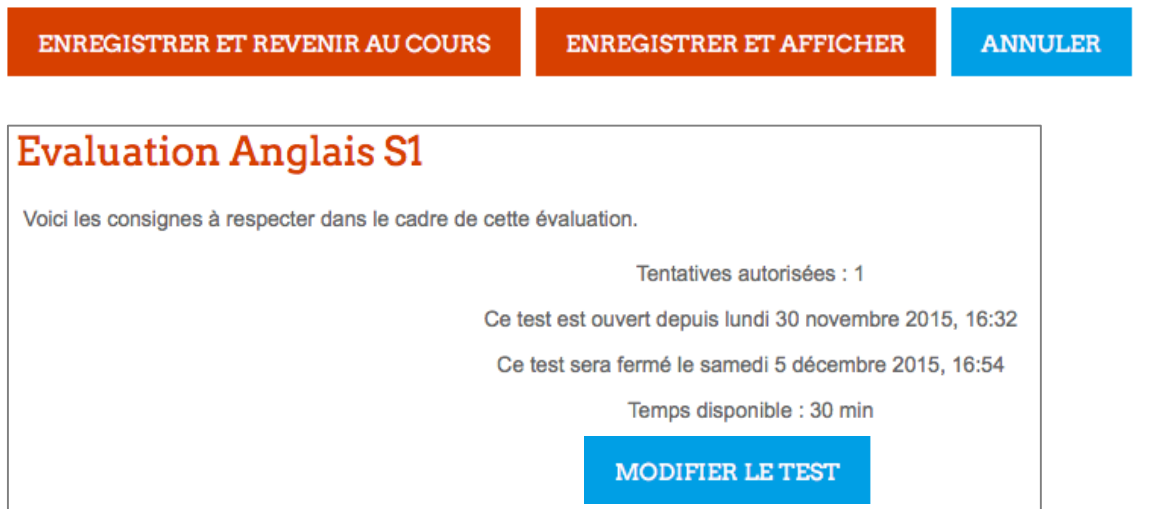

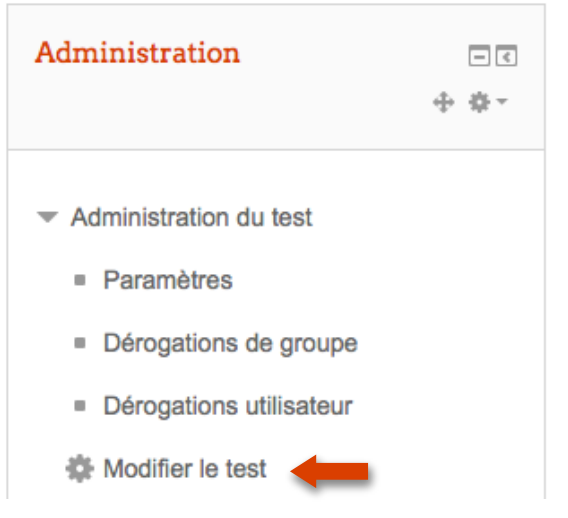

Il faut désormais cliquer sur **« Modifier le test »** dans le bloc **« Administration »** ou sur la page de confirmation ci-dessus, pour **définir la note maximale** (sur 20 par exemple) et **ajouter les questions** au test (cf. Chapitre 3).

# CHAPITRE 2 : La banque de questions

<span id="page-8-0"></span>Avant d'ajouter les questions à votre test, il faut créer votre banque de questions que vous pourrez classer par thème en fonction de vos besoins. Ces questions pourront ensuite être utilisées à tout moment.

### <span id="page-8-1"></span>**1. Accéder à la banque de questions**

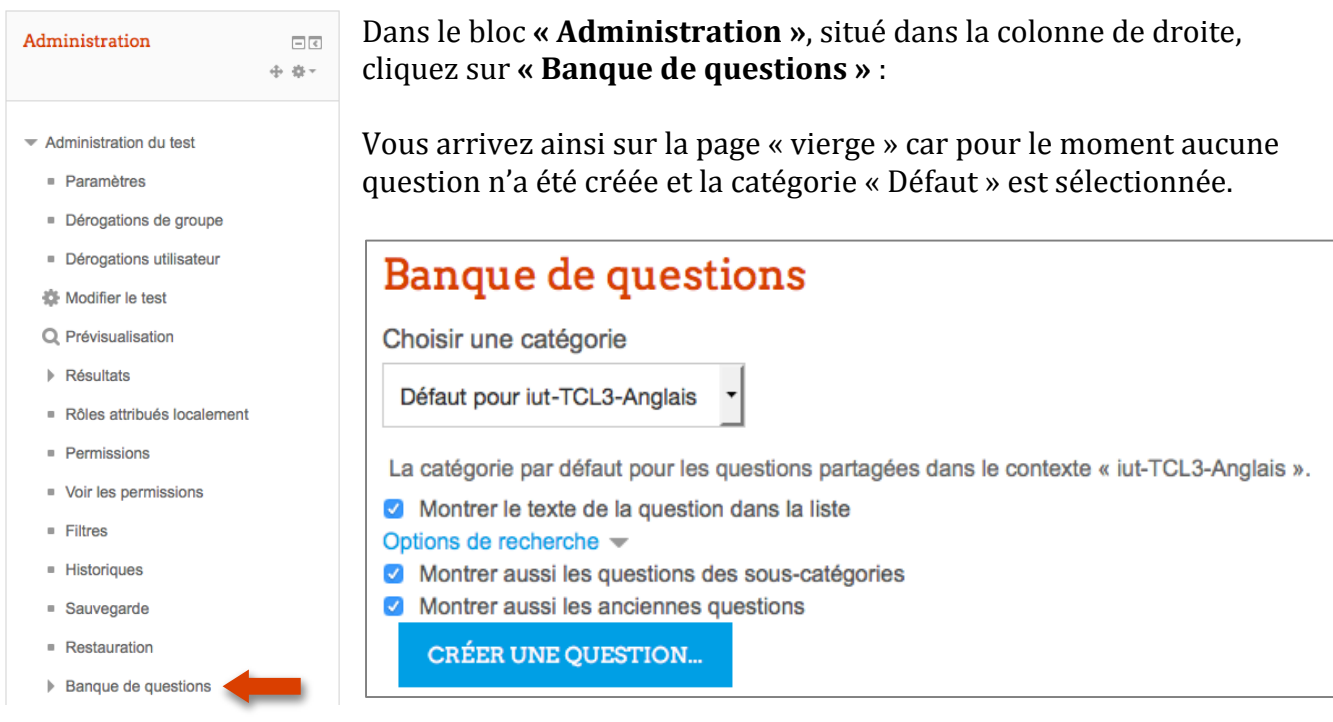

### <span id="page-8-2"></span>**2. Création des catégories**

Pour créer vos catégories, rendez-vous dans le Bloc **« Administration »** puis sur **« Banque de questions »** et enfin sur **« Catégories »**.

- Sous la liste des catégories existantes, il y a un formulaire pour créer une nouvelle catégorie.
- Sélectionnez la catégorie « parent » dans laquelle vous souhaitez mettre votre nouvelle catégorie. Si vous placez la catégorie dans une autre catégorie, elle deviendra donc une sous-catégorie de la catégorie parent. Si vous sélectionnez « Niveau supérieur », la catégorie sera une catégorie et non une sous-catégorie.
- Saisissez le nom de la nouvelle catégorie de questions dans le champ « Nom ».
- Ajoutez une description dans le champ « Description », au besoin.
- Cliquez sur « Ajouter une catégorie ». Votre nouvelle catégorie de questions apparaîtra dans la liste des catégories existantes

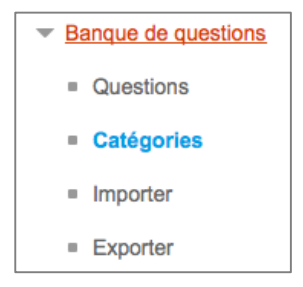

#### **Partons du cas pratique suivant :**

Un enseignant d'anglais à l'IUT en Technique de Commercialisation souhaite créer dans son cours, un QCM dans lequel sera mélangées X questions de « grammaire », X de « vocabulaire » et X de « compréhension ».

Pour ce faire, il va falloir créer 3 catégories correspondantes, à l'intérieur de la catégorie **« Défaut… »** du cours concerné.

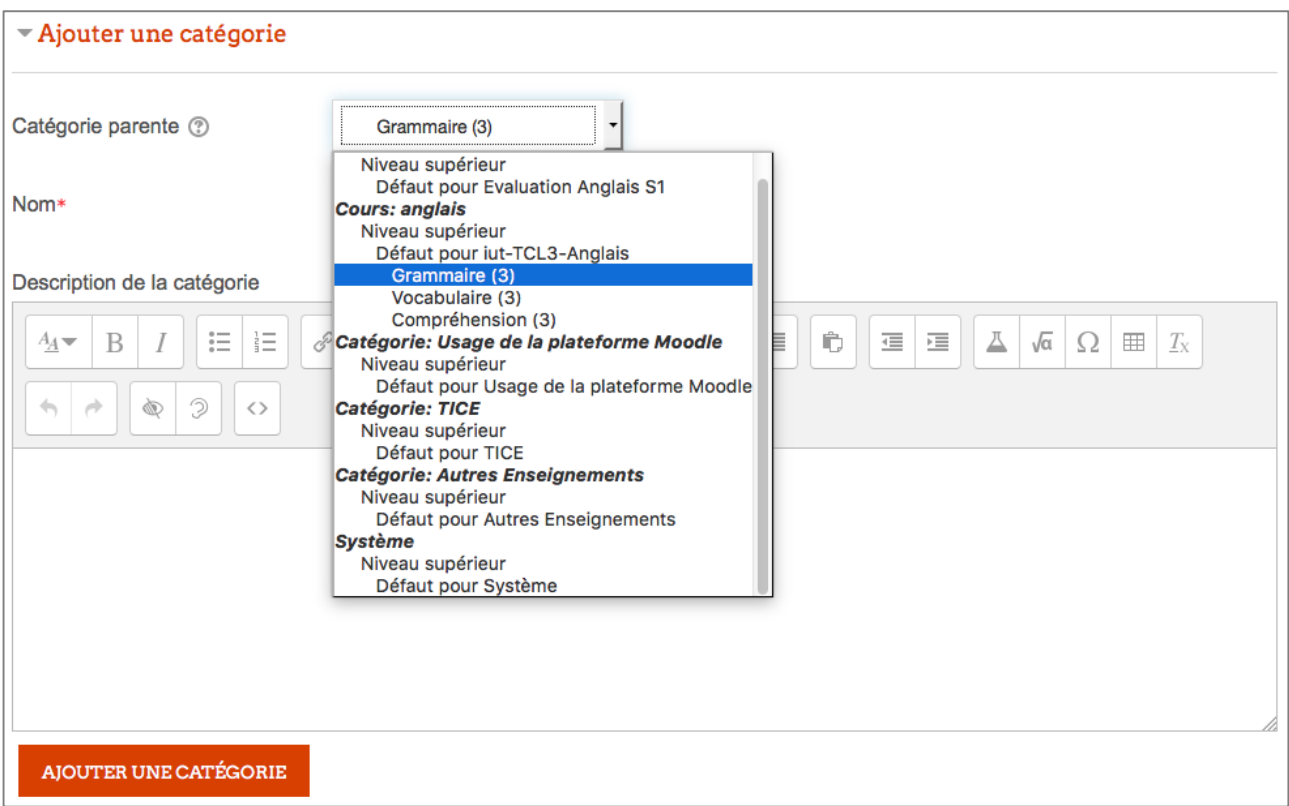

## Catégories de question de « Cours: Anglais » · Défaut pour jut-TCL3-Anglais (0)

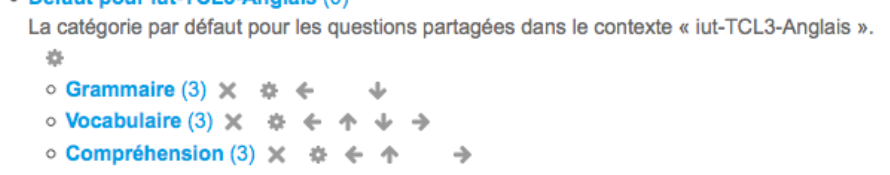

Libre à vous de créer les catégories et sous-catégories dans vos cours en fonction de vos enseignements et d'y affecter les questions voulues.

Les icônes suivantes vous permettent de :

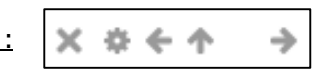

- Supprimer la catégorie - Modifier la catégorie
- Faire passer du statut de sous-catégorie au statut de catégorie
- Faire monter/descendre la catégorie ou sous-catégorie dans la liste
- Faire passer du statut de catégorie au statut de sous-catégorie

#### <span id="page-10-0"></span>**3. Ajout des questions**

- Cliquez sur le lien **« Banque de questions »** puis sur **« Questions »**.
- Dans le menu déroulant **« Catégorie »**, choisissez la catégorie dans laquelle vous souhaitez ajouter la question. La page montrant les questions de cette catégorie s'affiche.
- Cliquez sur le bouton **« Créer une question »** et choisissez le type de question que vous souhaitez créer.
- Remplissez les champs exigés pour le type de question choisi. Chaque type de question dispose de son propre formulaire et de ses options spécifiques.
- Cliquez sur **« Enregistrer »** au bas de la page

#### **a. Question de type « Vrai/Faux »**

Lorsque vous cliquez sur **« Créer une question »**, s'ouvre une boite de dialogue vous permettant de choisir le type de question.

Dans le cas présent, le choix se porte sur **« Vrai/Faux »** :

Dans le formulaire de création de la question, vous pouvez choisir/modifier la **catégorie** dans laquelle la question doit être classée.

**Conseil :** Dans le champ **« Nom de la question »**, reprenez le nom de la catégorie pour une meilleure lisibilité au sein de la banque de questions et lors de l'ajout de celles-ci dans votre test.

Saisissez ensuite le texte de votre question, le barème lié à cette question (laisser 1 par défaut), puis la « réponse correcte », Vrai ou Faux.

**Remarque :** si vous avez choisi de fournir des « feedbacks » pour chaque question au moment de la configuration du test **(cf. Chap.1 – étape 8)**, vous pourrez compléter les différents champs prévus à cet effet : « Feedback général » - « Feedback pour la réponse Vrai » - « Feedback pour la réponse Faux ».

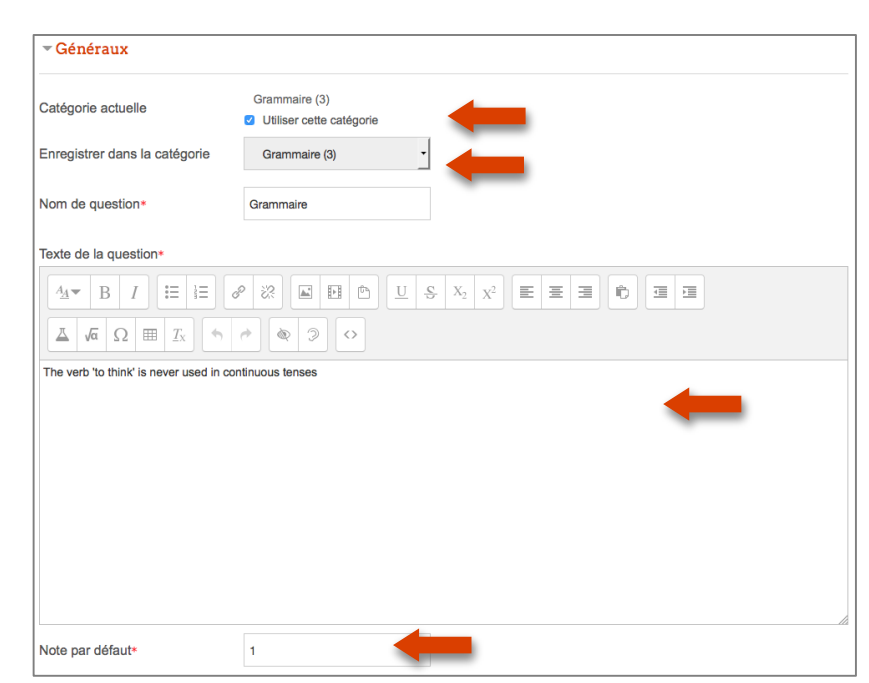

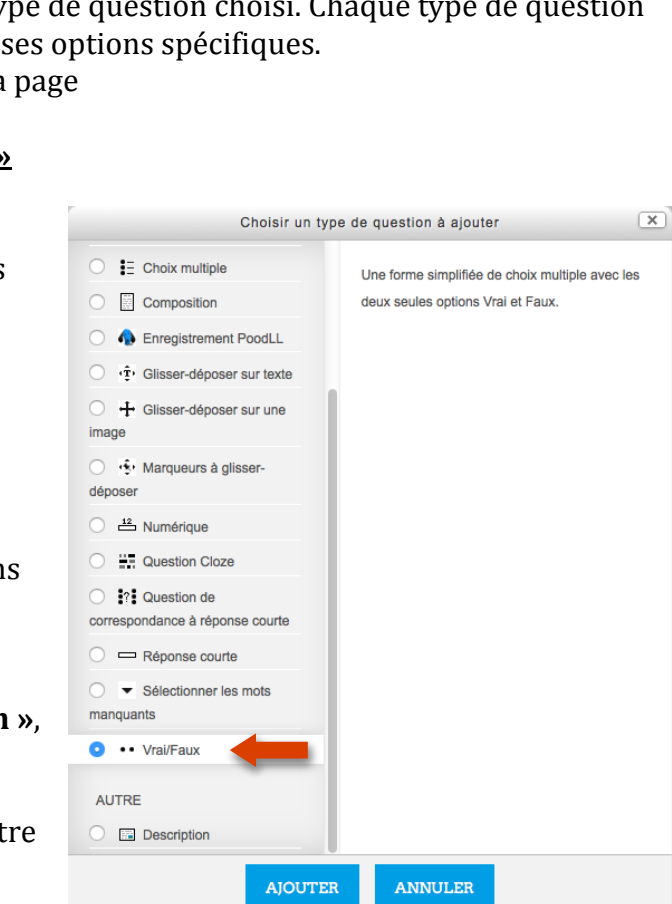

Choisissez ensuite le **« Tags »** correspondant à votre composante puis cliquez sur **« Enregistrer »**.

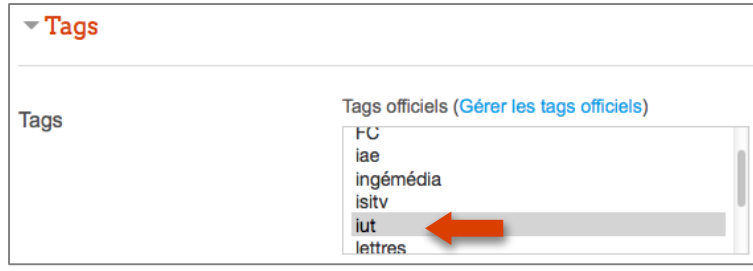

### **b. Question de type « Choix multiple »**

Lorsque vous cliquez sur **« Créer une question »**, s'ouvre une boite de dialogue vous permettant de choisir le type de question.

Dans le cas présent, le choix se porte sur **« Choix multiple »** :

Dans le formulaire de création de la question, choisissez la catégorie dans laquelle la question doit être classée.

**Conseil :** Dans le champ **« Nom de la question »**, reprenez le nom de la catégorie pour une meilleure lisibilité au sein de la banque de questions et lors de l'ajout de celles-ci dans votre test.

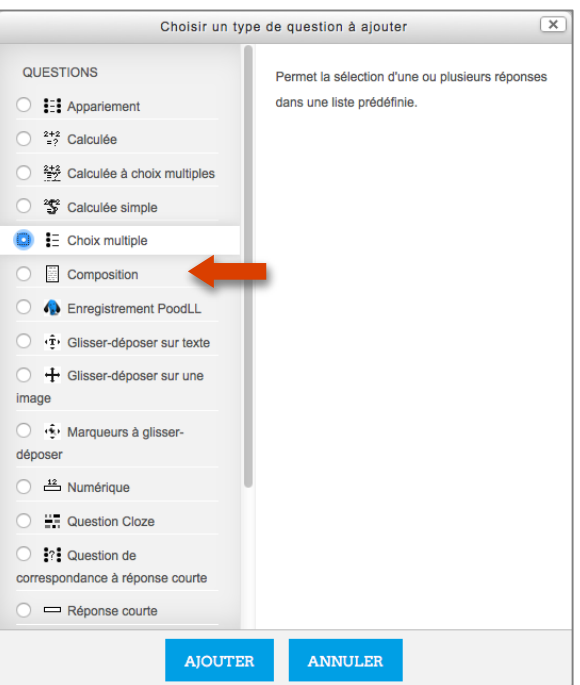

Dans le cadre de la question à **« choix multiple »**, vous pouvez définir si une ou plusieurs réponses sont possibles et si l'ordre des réponses possibles est mélangé systématiquement.

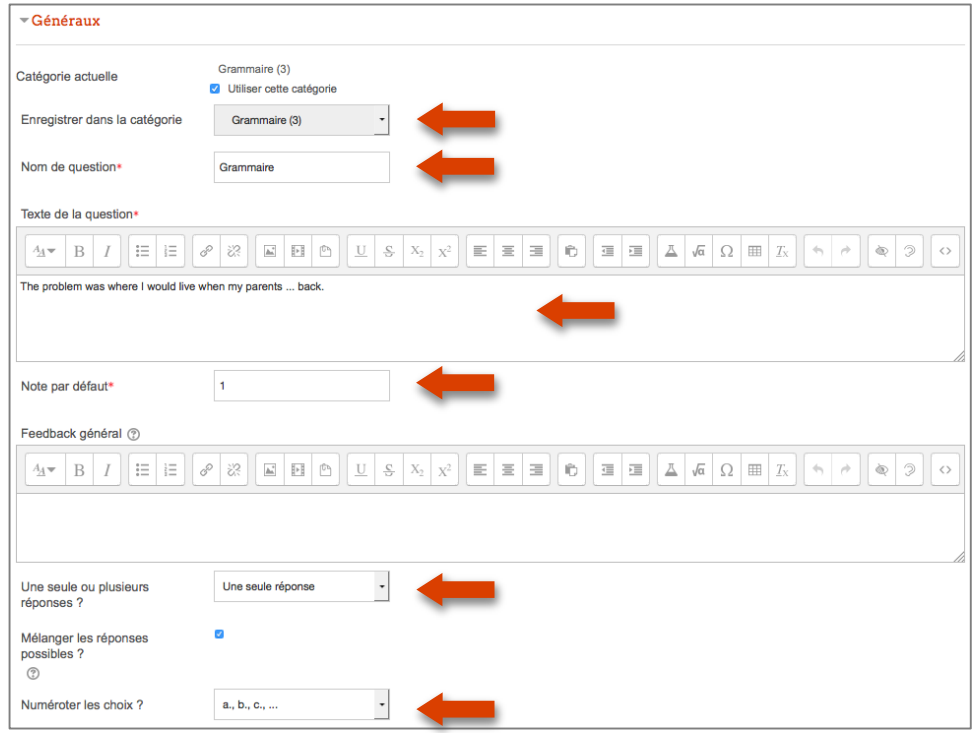

DSIUN – Pôle Usages Numériques – Formation plateforme pédagogique Moodle 12

Ensuite, il faut renseigner les différents choix proposés et l'impact sur la notation. La bonne réponse (dans le cas où il n'y a qu'une seule réponse possible) permettra d'obtenir 100% de la note.

Le barème de notation peut être modulé selon vos choix. Ainsi, une mauvaise réponse peut n'apporter aucun point comme elle peut avoir un impact négatif sur la note.

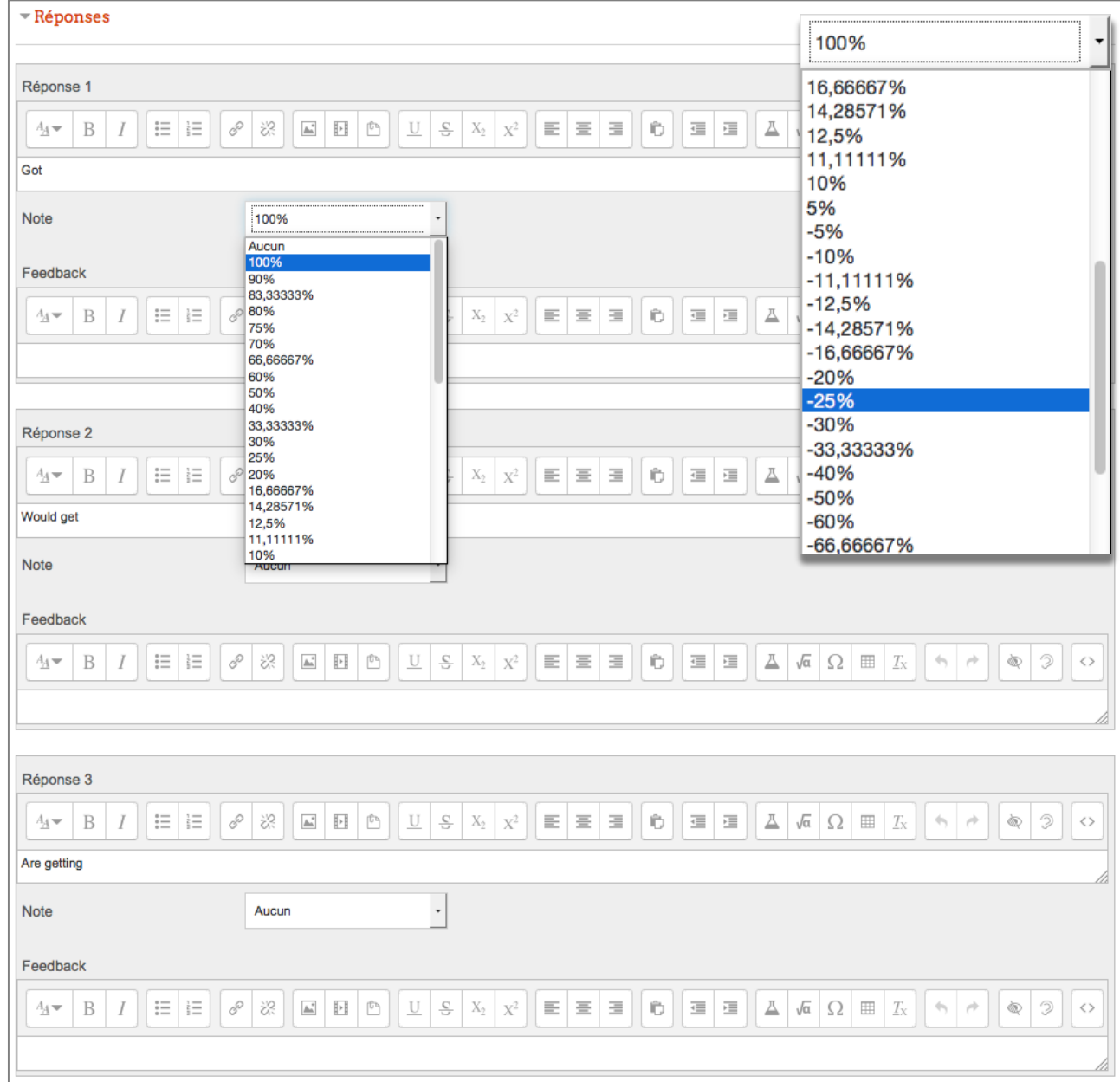

Choisissez ensuite le **« Tags »** correspondant à votre composante puis cliquez sur **Enregistrer »**.

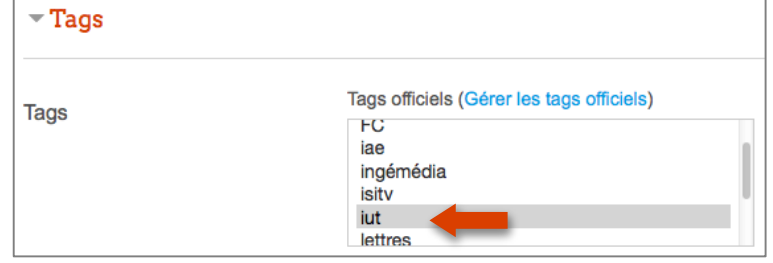

Une fois que toutes vos questions sont créées, vous allez pouvoir les associer à votre test. Toutes vos questions apparaissent dans la banque de questions dans les différentes catégories créées.

Si vous voulez toutes les afficher, il faut cocher la case **« Montrer aussi les questions des sous-catégories »**. Le fait d'avoir repris le nom des catégories dans le titre de la question permet d'avoir une meilleure vue d'ensemble quand on affiche toutes les questions.

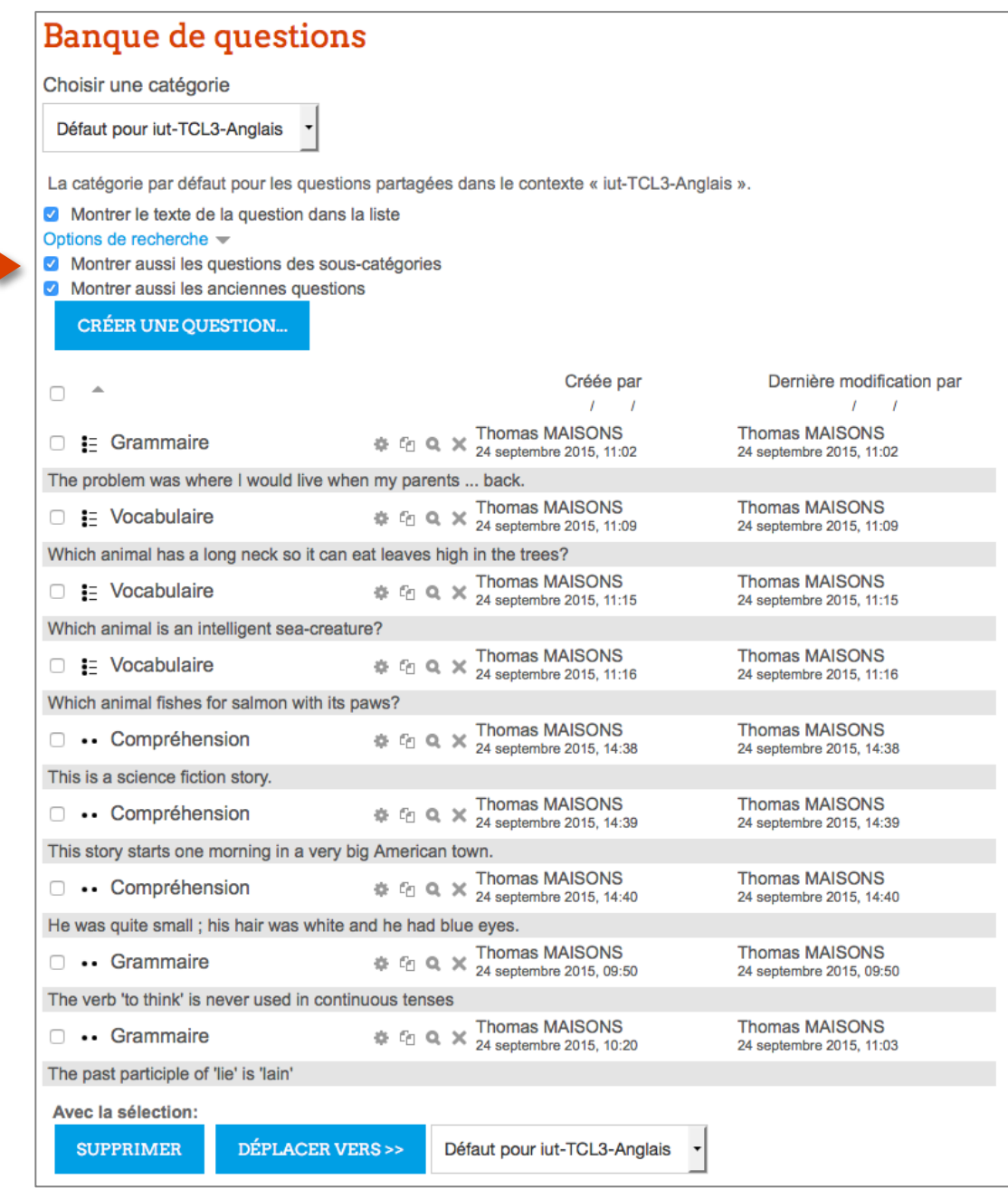

# <span id="page-14-0"></span>CHAPITRE 3 : Ajouter les questions au test

Vous pouvez maintenant cliquer sur **« Modifier le test »** Administration dans le bloc **« Administration »**. 日回 → 章→ Je souhaite ainsi créer un test comprenant 3 questions. Chaque question sera tirée aléatoirement dans chacune  $\blacktriangleright$  Administration du test des 3 catégories créées préalablement. ■ Paramètres Je choisis la notation maximale sur 20 par exemple. Quelque soit le nombre de point que j'affecterai à Dérogations de groupe chaque question, la note finale sera ramenée sur 20 Dérogations utilisateur points. Modifier le test Modification du test Evaluation Anglais S1  $_{\odot}$ Questions : 1 | Test ouvert (fermera le 5 déc. 15, 16:54) 20,00 **ENREGISTRER** Note maximale : REPAGINER Total des notes : 1,00  $\Box$  Mélanger  $\oslash$ Ajouter- $\boxed{\mathbf{x}}$ Ajouter une question aléatoire à la fin Pour insérer ma 1ère question, je clique sur le bouton **« Ajouter »** puis **« une question aléatoire »**. Question aléatoire d'une catégorie existante Catégorie  $\cdot$ Je choisis alors la catégorie concernée puis je valide en Vocabulaire (3) appuyant sur « Ajouter question aléatoire ». Afficher aussi les questions des sous-catégories  $\cdot$ La 1ère question est désormais ajoutée. Reste à faire de Nombre de questions aléatoires  $\overline{1}$ même pour les 2 autres questions qui devront être tirées AJOUTER QUESTION ALÉATOIRE aléatoirement dans les 2 autres catégories.Question aléatoire d'une nouvelle catégorie Nom  $\cdot$ Catégorie parente <sup>(2)</sup> Niveau supérieur CRÉER UNE CATÉGORIE ET AJOUTER UNE QUESTION ALÉATOIRE

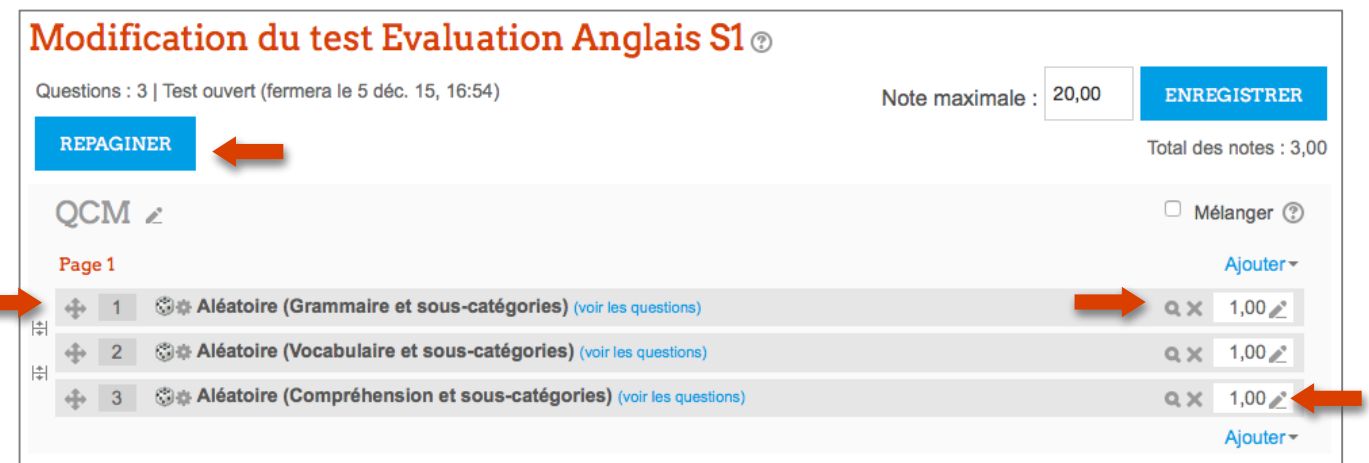

Dans le cas présent, il n'y a que 3 questions sur la même page, mais le principe reste le même s'il y a plusieurs pages sachant que vous pouvez définir le nombre de question par page lors de la configuration du QCM **(cf. Chap.1 – étape 5)** ou en cliquant sur le bouton **« Repaginer »**.

#### **Remarques :**

Quelque soit le barème que vous avez pu définir en amont lors de la création des questions, vous pouvez le moduler comme vous le souhaitez à chaque création de QCM. Vous pouvez ainsi définir, comme dans l'exemple présent, que pour les 3 questions, vous souhaitez attribuer un total de 10 points avec 2 questions à 4 points et 1 à 2 points.

On peut également modifier la note maximale (sans modifier les points de chaque questions). Moodle effectue alors une péréquation, ce qui évite d'avoir à calculer les points de chaque question pour avoir un barème sur 20.

Votre QCM est désormais finalisé. Vous pouvez effectuer une « Prévisualisation » pour vous mettre en « situation » et vérifier que tout est conforme.

Pour lancer la prévisualisation, rendez-vous dans le bloc **« Administration »** de la colonne de droite puis cliquez sur **« Prévisualisation »**.

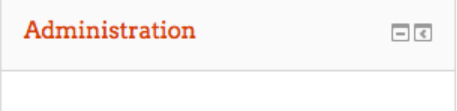

- Administration du test
	- **Paramètres**
	- Dérogations de groupe
	- Dérogations utilisateur
	- Modifier le test
	- Q Prévisualisation

Vous pouvez ensuite effectuer votre test de A à Z sans que celui-ci ne soit pris en compte dans les résultats.

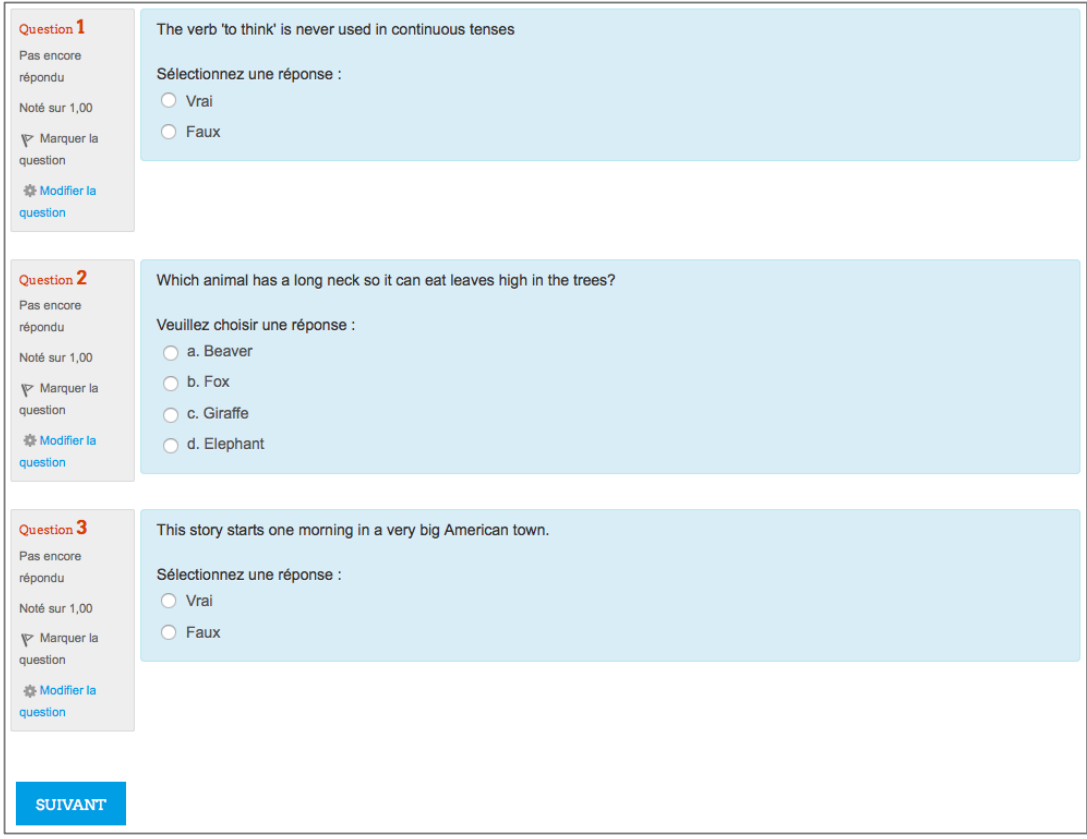

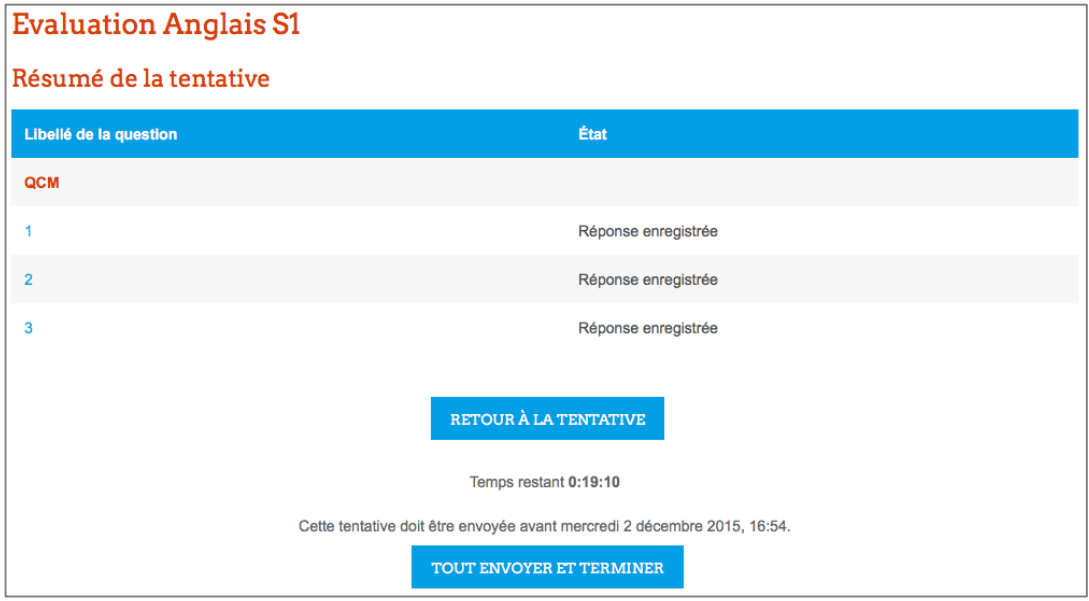

Avant de finaliser l'envoi du test, vous avez la possibilité d'effectuer une relecture.

Ensuite il vous faut cliquer sur **« Tout envoyer et terminer »**.

S'affichera ensuite votre note et le feedback renseigné en fontion de celle-ci.

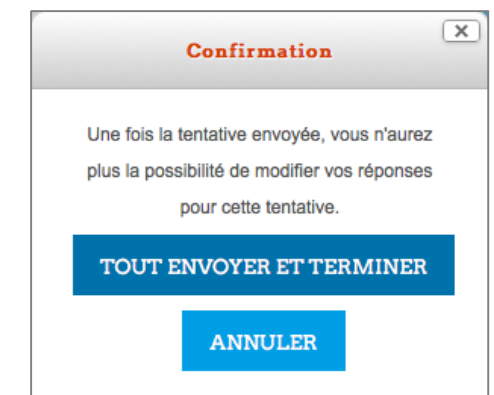

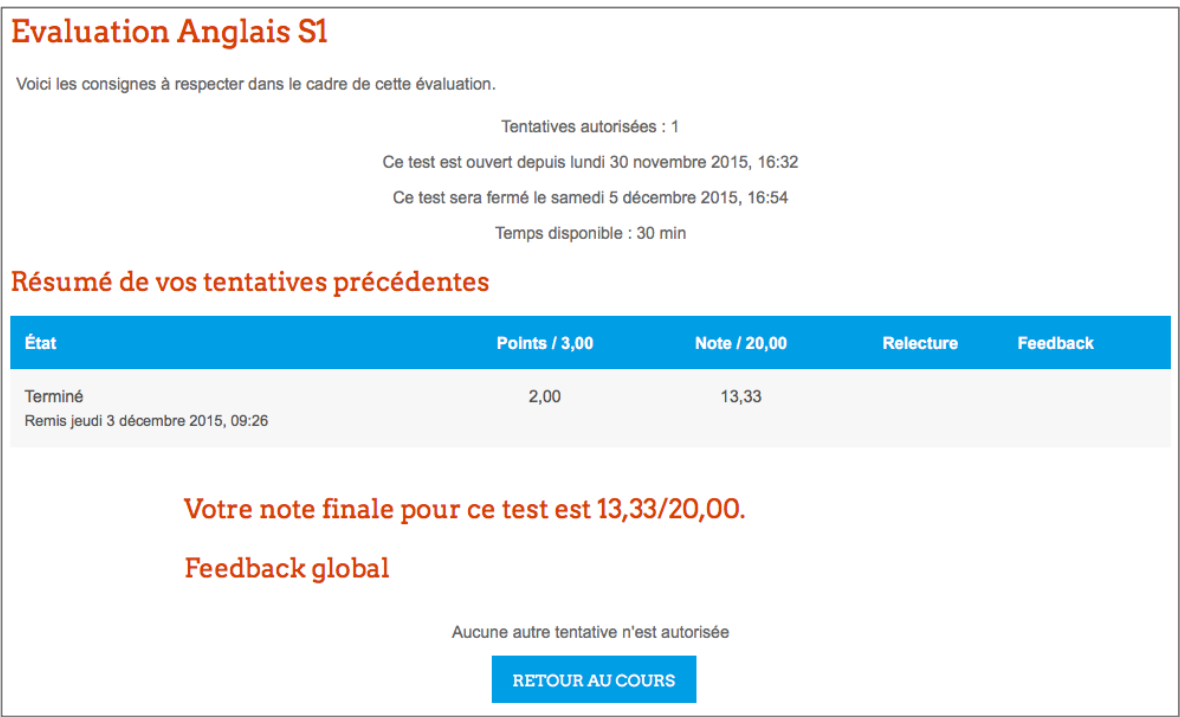

# CHAPITRE 4 : Gestion des résultats

#### <span id="page-18-0"></span>**Pour consulter les résultats de votre QCM :**

- Rendez-vous dans le cours concerné
- Cliquez sur l'activité TEST concernée dans votre cours
- Cliquez ensuite sur le nombre de tentatives
- S'affiche ensuite la liste des informations que vous pouvez inclure dans le rapport
- Cliquez ensuite sur **« Afficher le rapport »**

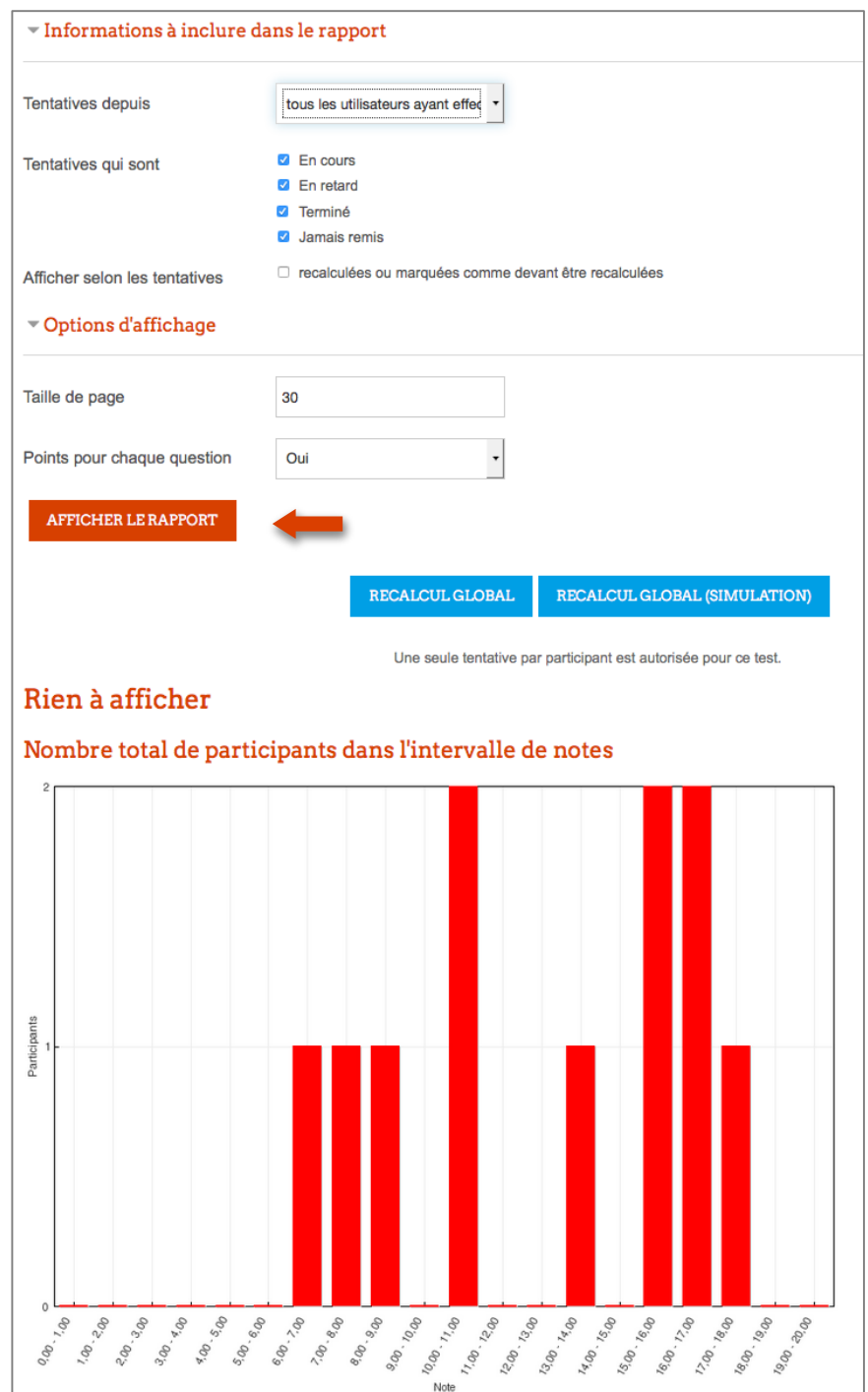

Vous pouvez ensuite effectuer un export de l'ensemble des résultats dans le format de fichier de votre choix. **La feuille de calcul Excel convient parfaitement**.

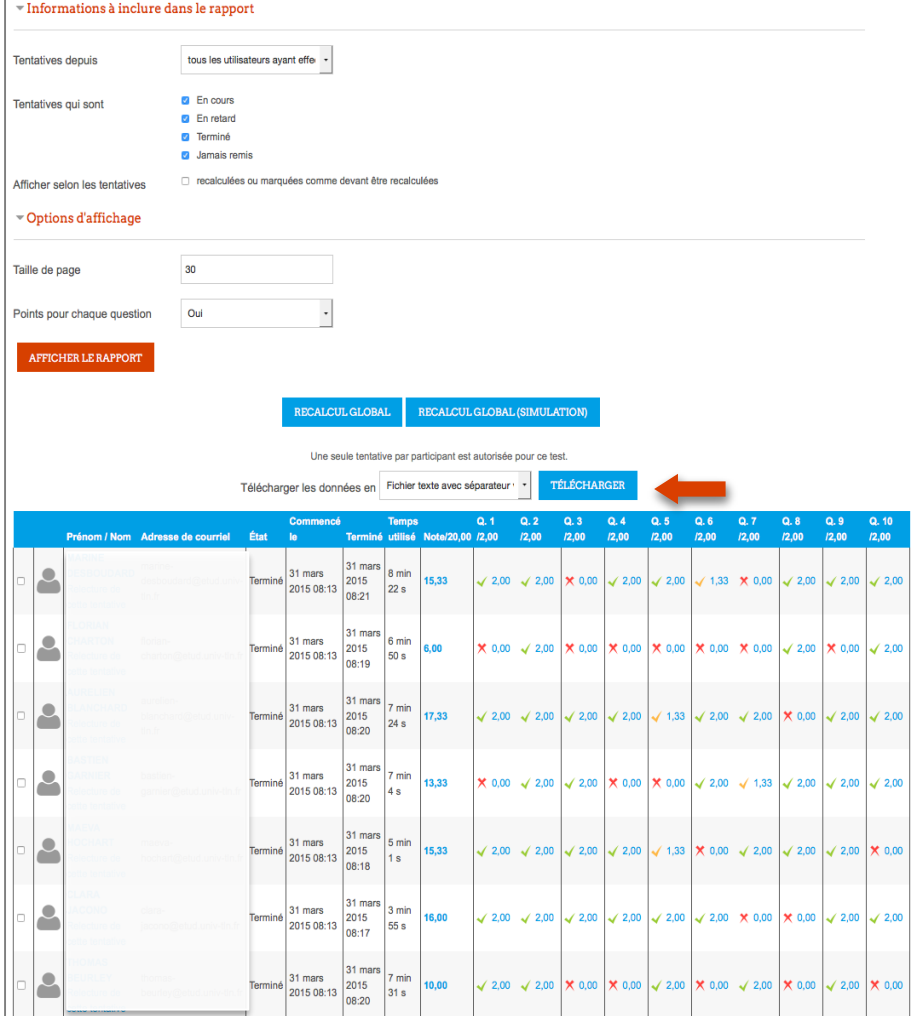

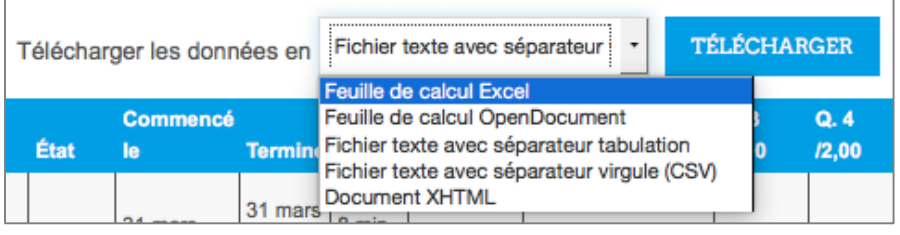

**Des formations sont possibles :**

- **Initiation / découverte**
- **Perfectionnement**
- **Mise en place d'un projet pédagogique**

**Contactez le Pôle Usages Numériques de la DSIUN pour toute demande.**

### **Contact :** Thomas Maisons, Ingénieur TICE – Correspondant C2i **DSIUN – Pôle Usages Numériques – Université de Toulon** Bâtiment T, Campus de La Garde Email : [dsiun-tice@univ-tln.fr](mailto:dsiun-tice@univ-tln.fr) Tél. : 04 94 14 26 18